### □ 사이버 강의실 성인지교육 이용안내

# △ 대학 홈페이지에서 사이버강의실 선택

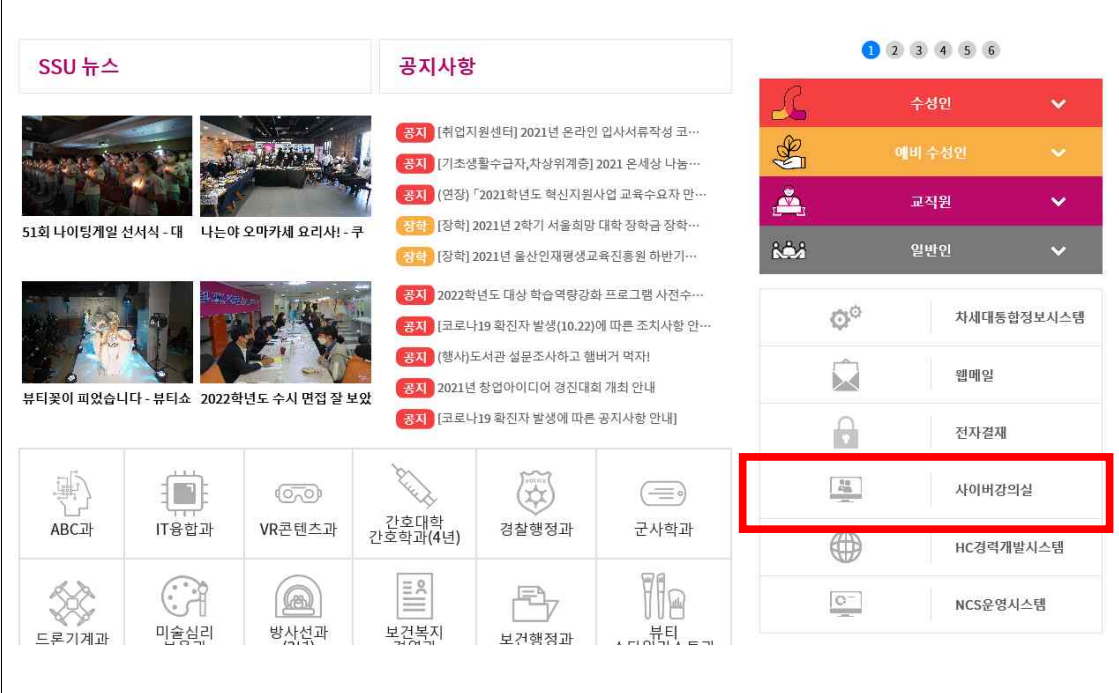

△ 통합 로그인 선택

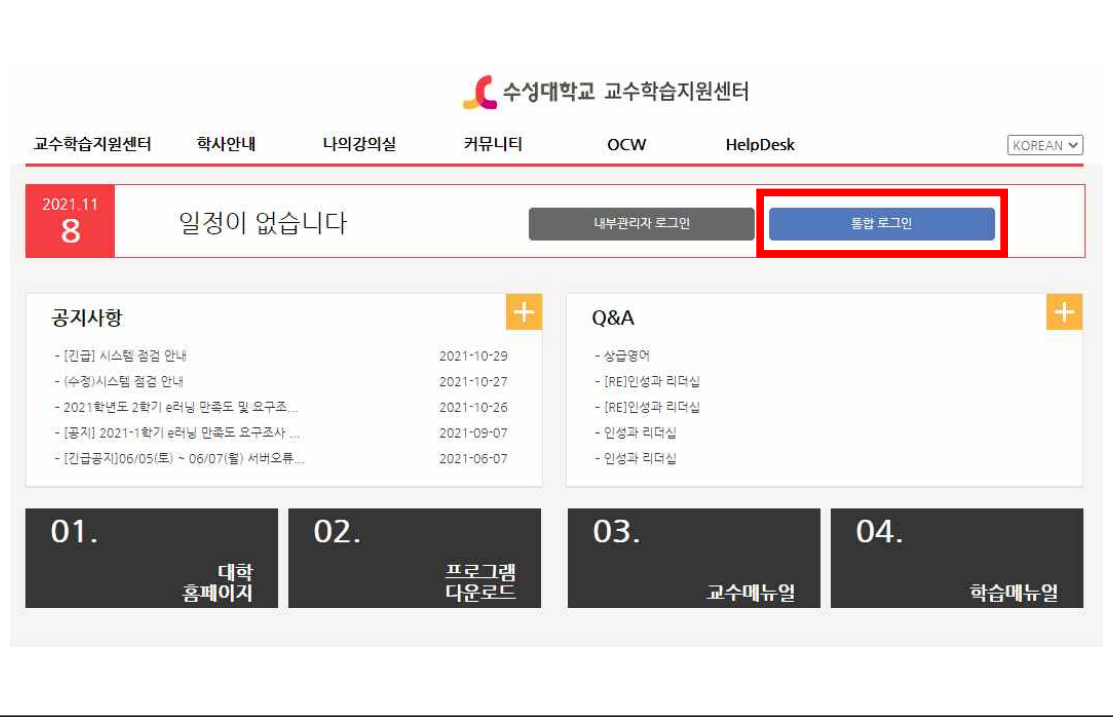

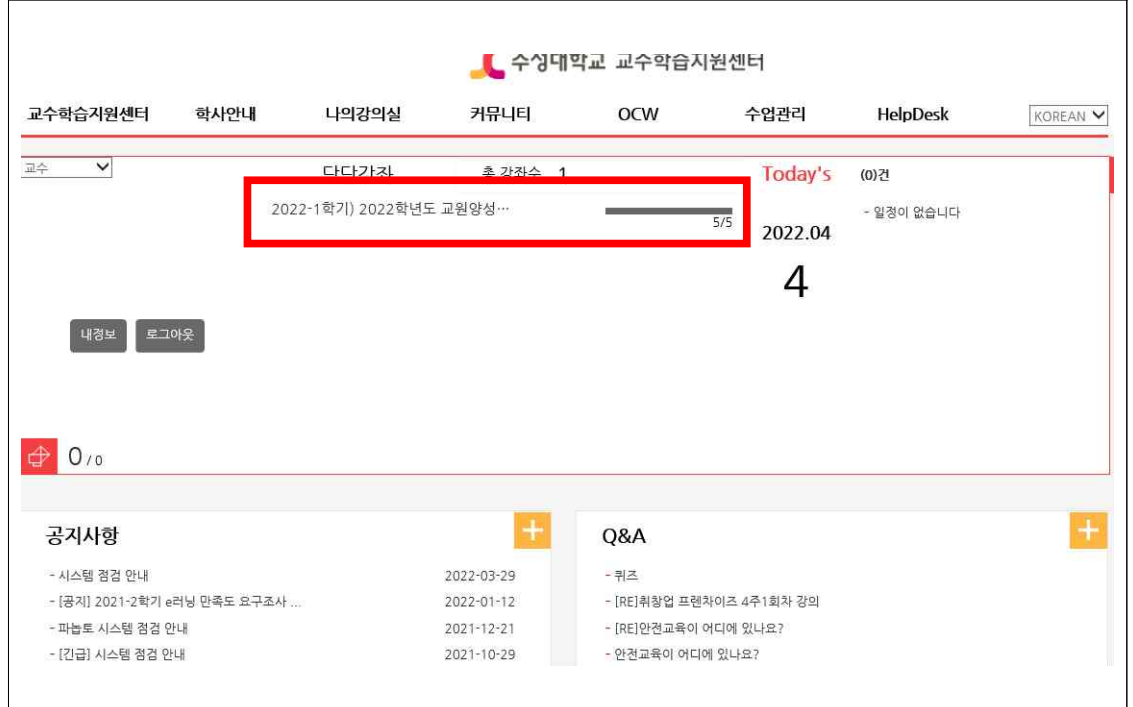

#### △ 로그인 후 화면(2022학년도 교원양성과정 성인지교육) 선택

## △ 나의 강의실- 강의수강 선택

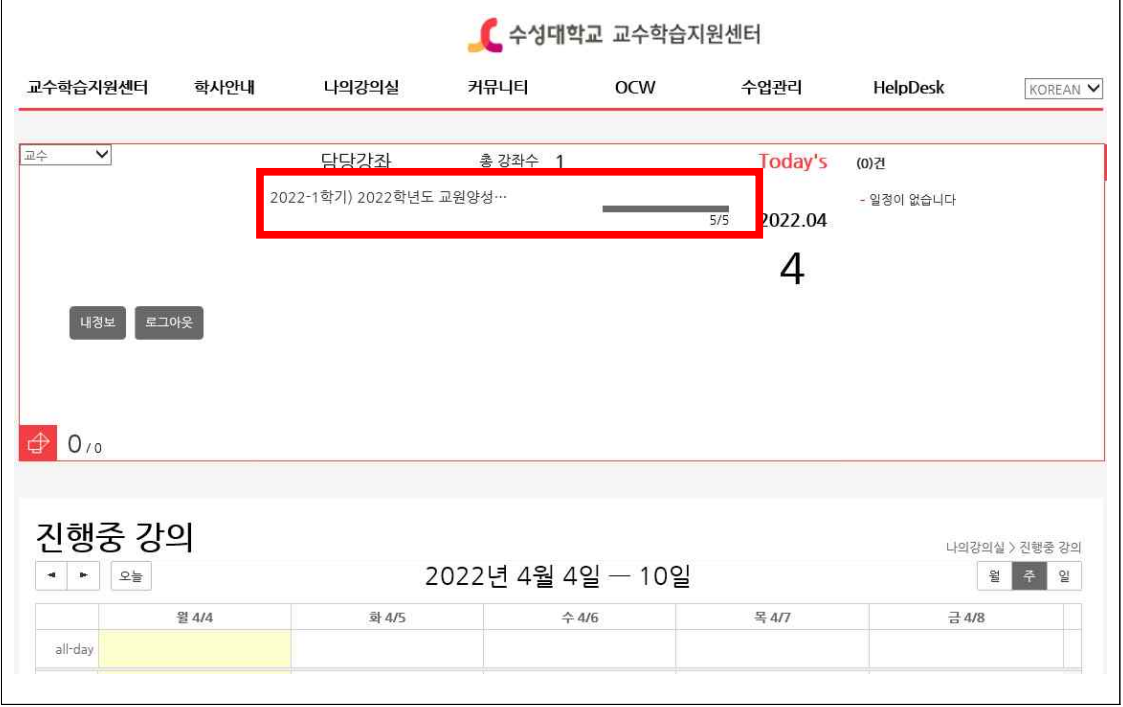

٦

#### △ 콘텐츠-학습시작 선택

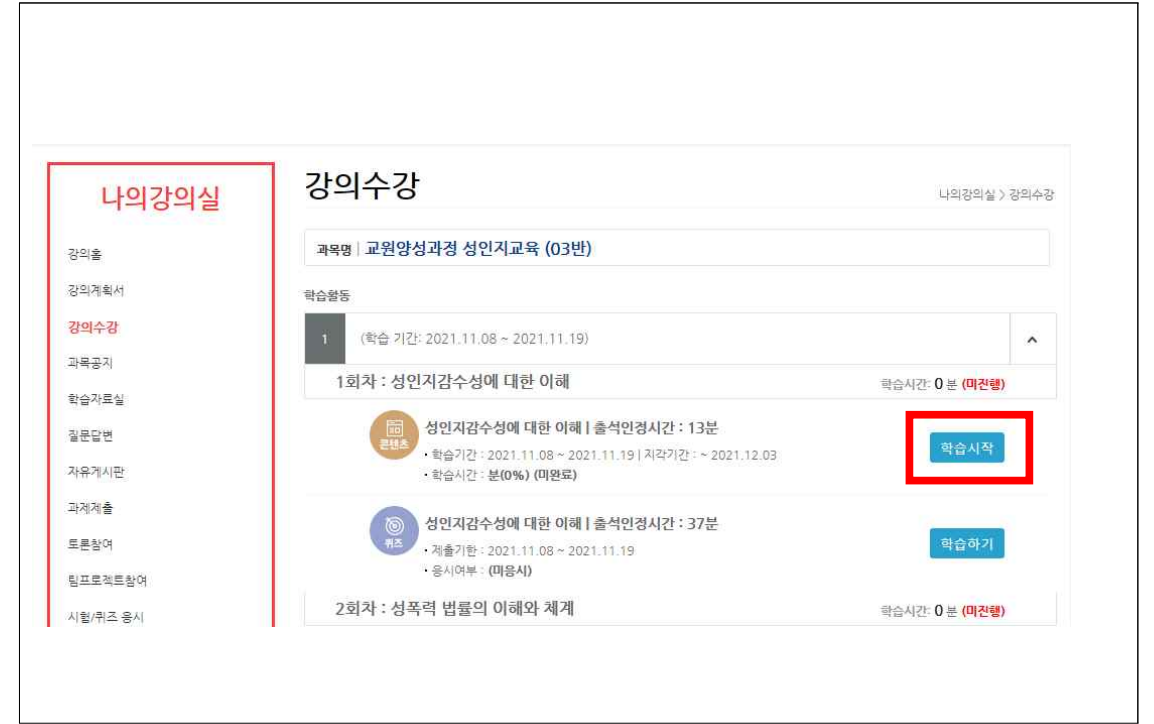

#### △ 교육영상 시청

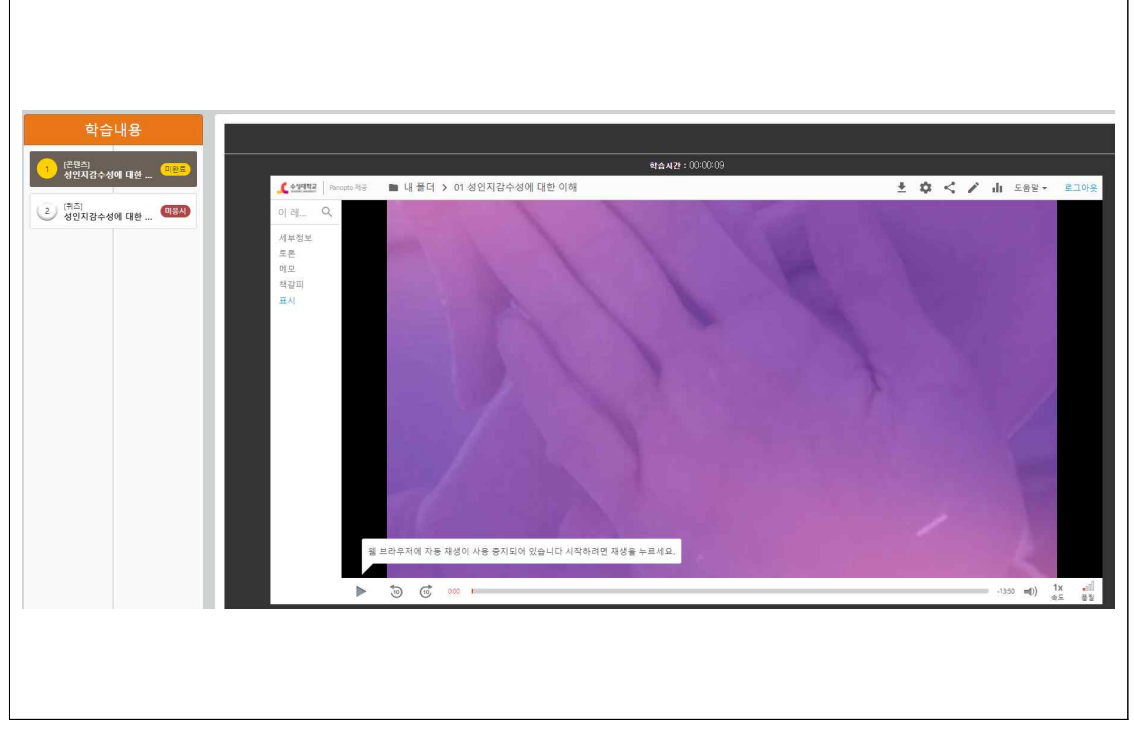

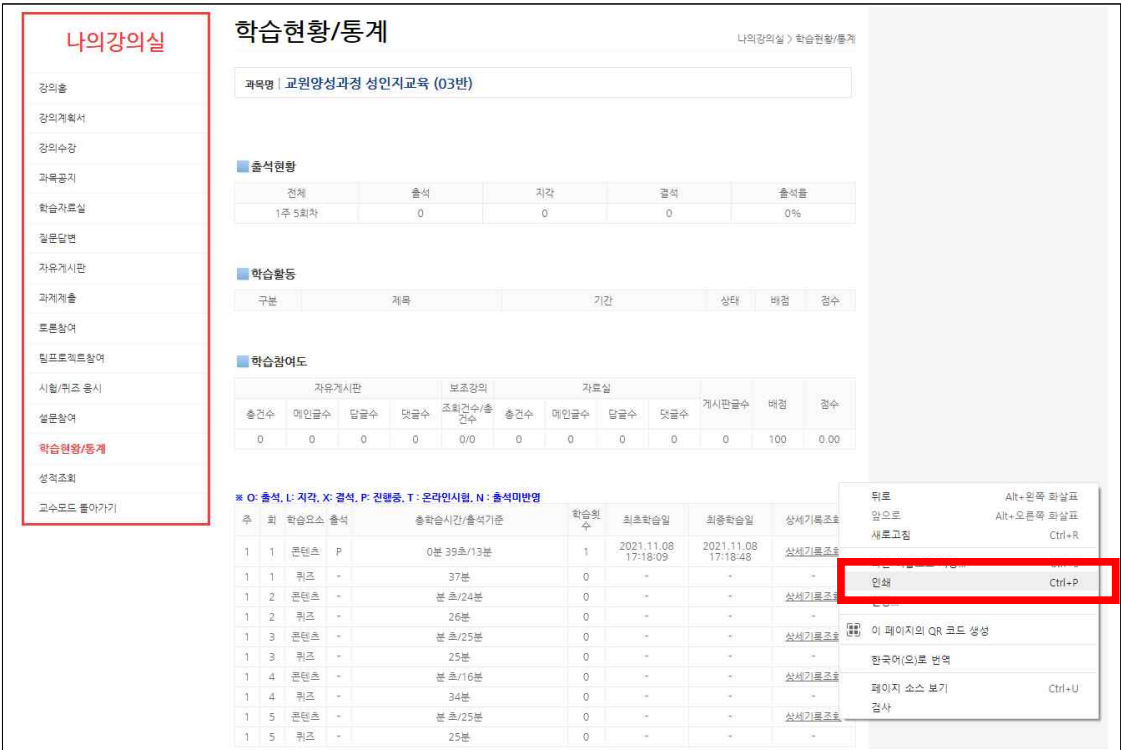

#### △ 증빙남기기 – 학습현황/통계에서 오른쪽클릭- 인쇄 누르기

#### △ 해당 화면에서 "PDF로 저장"선택-저장-제출(학과사무실) - 파일 제출방법: 학번 이름 학과명(성인지교육).PDF

# 

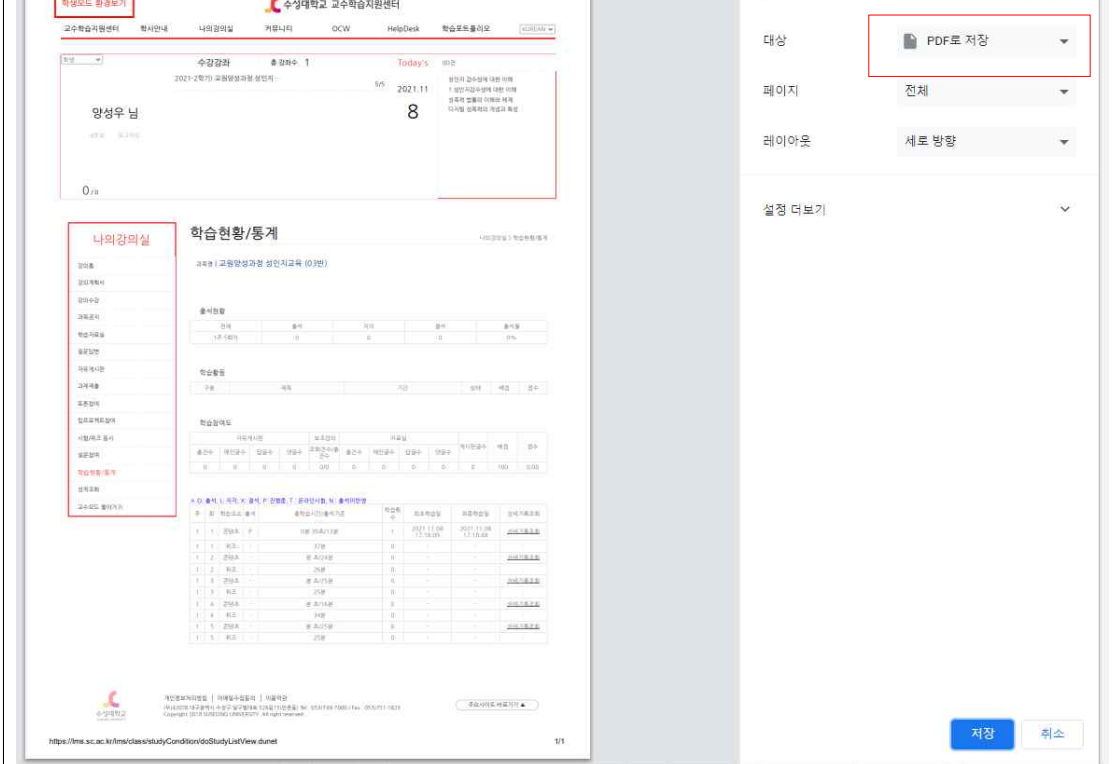

페이지 1쪽

#### △ 주의사항

- 동시수강 할 경우 중복접속으로 수강완료 처리가 되지 않을 수 있습니다.
- 수강기간내 증빙자료 미제출시 미이수 처리되니 수강기간내 학과에 제출하여 주시기 바랍니다.